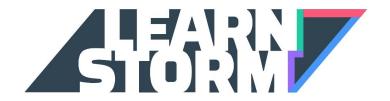

## **Teacher Sign-Up Guide**

(Google Apps for Education)

# 1. Sign into Khan Academy using your Google Apps for Education account

**Note:** some users of Google Apps for Education have different domains for teachers and students. For instance, your email might be teachername@yourschoolteachers.org, and your student's email might be studentname@yourschoolstudents.org. In that example, the teachers and students are using different domains. If this is true for you, please email us at <a href="mailto:learnstorm@khanacademy.org">learnstorm@khanacademy.org</a> - we need to adjust your settings.

Head to KhanAcademy.org and click on the "Teachers, start here" button. (this step is important!)

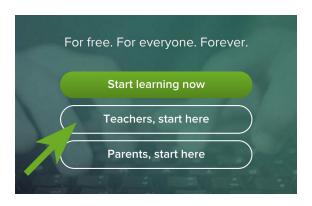

Then click on the big red button "Sign in with Gmail." (use this even if your email address isn't gmail)

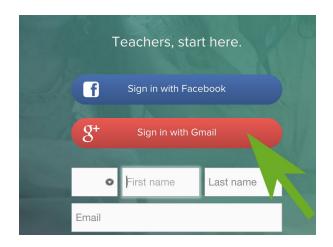

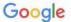

#### One account. All of Google.

Sign in with your Google Account

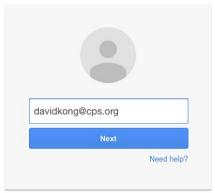

If you're not already signed-in on your Google Apps for Education account, you'll need to do so now.

A pop-up will ask you to allow Khan Academy to see your email address.

Check the box below and click "Allow."

(Don't worry, this will not give us access to any of your information. It just allows us to verify your email address.)

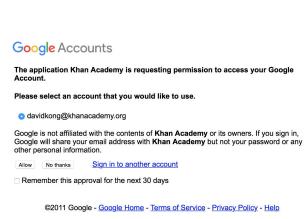

If this is the first time you've ever signed in with this account, you'll receive a signup confirmation email.

Click on the "Finish signing up" button.

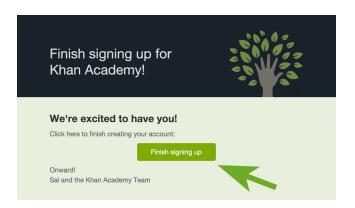

### 2. Create a class and add your students

If you already have your class and students registered, skip down to section 3.

Give your class a name.

(If you're following along from step 1, this window should automatically appear. If it doesn't, just click "New Class" on the left side of the screen)

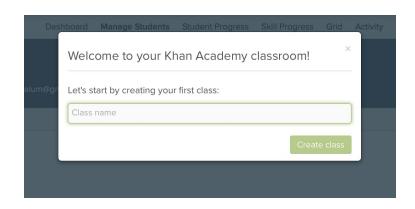

Then choose a mission that's appropriate for your students' level.

For an explanation of how Missions work on Khan Academy, check out khanacademy.org/r/mission.

If you do not want to give your students a mission, click "This is not a math or programming class" in the top right corner.

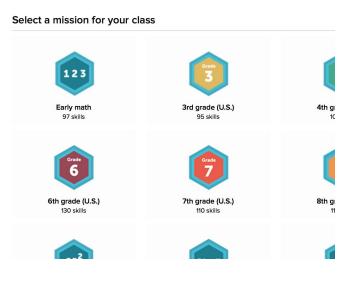

Now it's time to invite your students! Since your students have Google Apps for Education accounts, choose the first option.

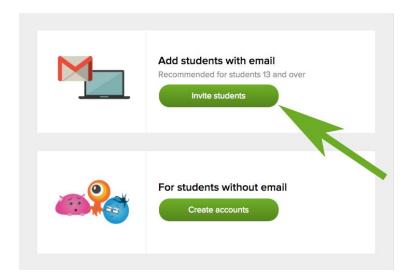

Type in your students' email addresses, with commas between each one, then click "Invite students."

You can also paste student names from a CSV here.

Ask your students to sign in with Google, just like you did, except instead of clicking "Teachers, start here" on the main page, they should click the "Start learning now" button.

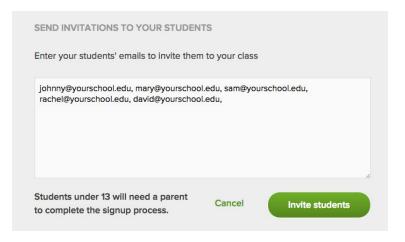

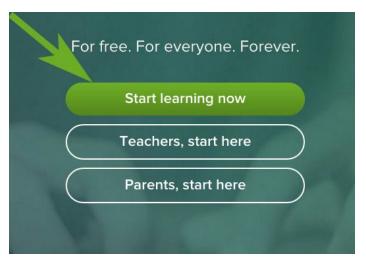

And then remind them to click the big red "Sign in with Gmail" button and sign in with their Google accounts.

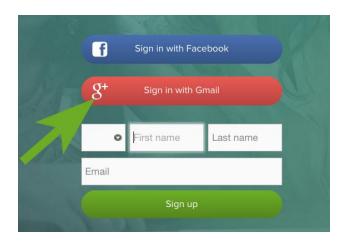

They will see a message from you in the top right corner of their screen, where they can accept you as their coach.

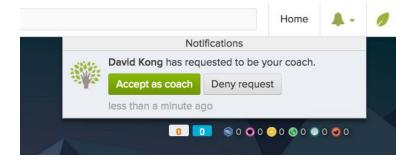

## 3. Enable LearnStorm for your class

While you're still logged into Khan Academy, go to LearnStorm2016.org and click on the "Join us" button.

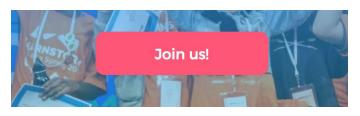

Click on your region

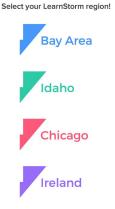

#### Welcome to LearnStorm

We need your phone number to help us verify student information in order to keep LearnStorm fair! We will only call when one of your students wins a prize.

Enter your phone number. We'll only contact you if we need to send you prizes:)

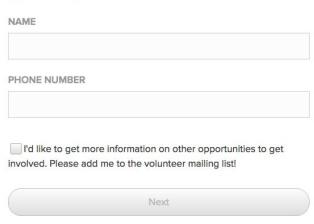

A blue banner will appear on top of your class. Click "Add this class to the challenge."

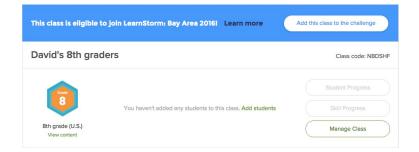

On the next screen, select your class's level.

#### **Afterschool coordinators:**

If your students are all part of the same school, choose the first option. If your students are coming from different schools, choose the second option.

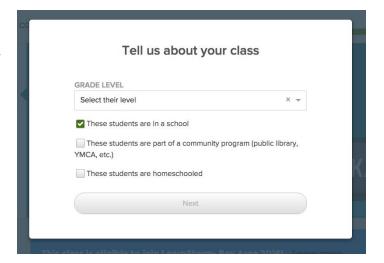

Find your school in the drop-down menu.

If your school is not listed, click the link that says "My school isn't listed," and you can type in your school's name and address.

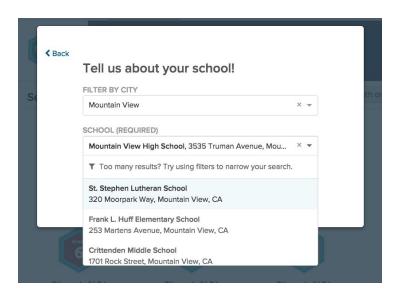

#### You're signed up!

Now add your school information in order to be eligible for prizes and to show up on the leaderboards.

Take a look at the Getting Started checklist to see how you can help get ready for LearnStorm and win registration prizes.

Go to the LearnStorm tab of your Dashboard, and follow the instructions.

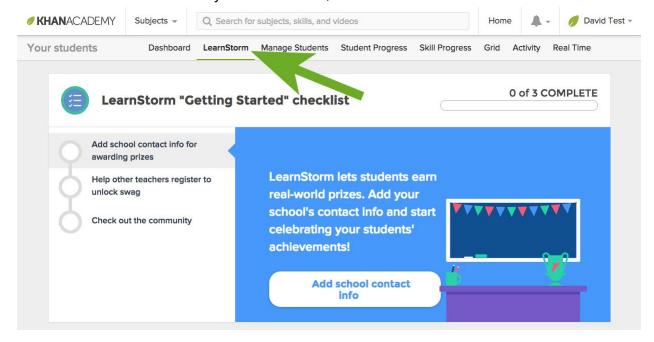